# Solución de problemas de llamadas entrantes para usuarios de llamadas Webex <u>r</u>

# Contenido

Introducción **Prerequisites Requirements Antecedentes** Problemas comunes de configuración Validación de registro de cliente de hardware o software Número principal asignado Número activado y asignado Configuración del desvío de llamadas Configuración de buzón de voz Planes de marcación entrante Intercepción de llamada Configuración de Single Number Reach (Office Anywhere) Configuración de no molestar (DND) ¿Qué sigue?

# Introducción

Este documento describe los problemas de configuración más comunes que se enfrentan con las llamadas entrantes para los clientes de Webex Calling.

# **Prerequisites**

### **Requirements**

Cisco recomienda que tenga conocimiento sobre estos temas:

- Webex Calling
- [Concentrador de control](https://admin.webex.com/login) (CH). Asegúrese de que dispone de acceso de administrador.
- [Portal de usuarios de Cisco](https://settings.webex.com/login) (CUP)

## **Antecedentes**

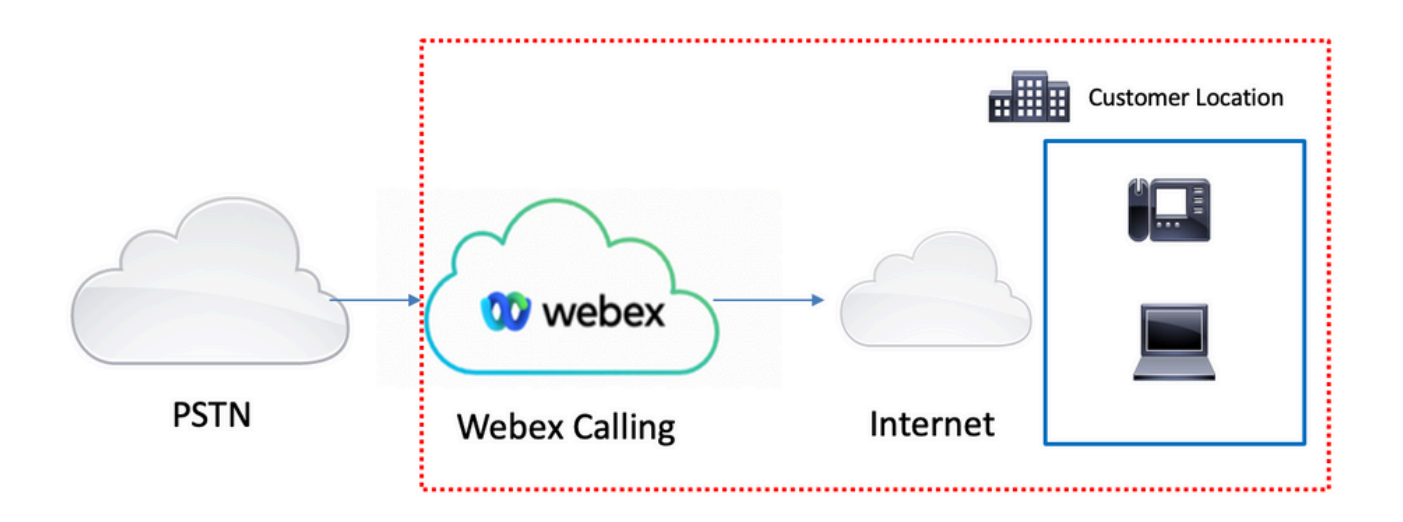

Dispone de tres opciones diferentes para habilitar la PSTN con los servicios de llamadas de Webex:

- **[PSTN conectada a la nube](https://help.webex.com/en-us/article/nw3ygtq/Cloud-Connected-PSTN)**. Esta opción busca una solución PSTN en la nube de uno de los numerosos partners de Cisco CCP o si el plan de llamadas de Cisco no está disponible en su ubicación.
- [Llamada de Cisco a PSTN](https://help.webex.com/en-us/article/nousk9ab/Get-Started-with-the-Cisco-Calling-Plan#concept_DE5770F94995B824A9C6CD4B87D8B497). Elija esta opción si desea una solución PSTN de nube de Cisco.
- **PSTN (puerta de enlace local) basada en las instalaciones**. Puede elegir esta opción si desea conservar su proveedor de PSTN actual o si desea conectar sitios que no sean de nube con sitios de nube.

Dado que la solución de llamadas de Webex tiene diferentes opciones de PSTN, este documento no se centra en la solución de problemas de interconexión de PSTN. Las sugerencias están relacionadas con las configuraciones de los usuarios de Webex Calling y las que se aplican para cualquier interconexión PSTN.

## Problemas comunes de configuración

### Validación de registro de cliente de hardware o software

Es obligatorio tener al menos un cliente de hardware o software registrado.

Registro de teléfono duro

#### Paso 1. En Control Hub, seleccione Devices

- Paso 2. Seleccione [Your-device]
- Paso 3. En la pestaña Device Management, asegúrese de que el estado sea Reg.

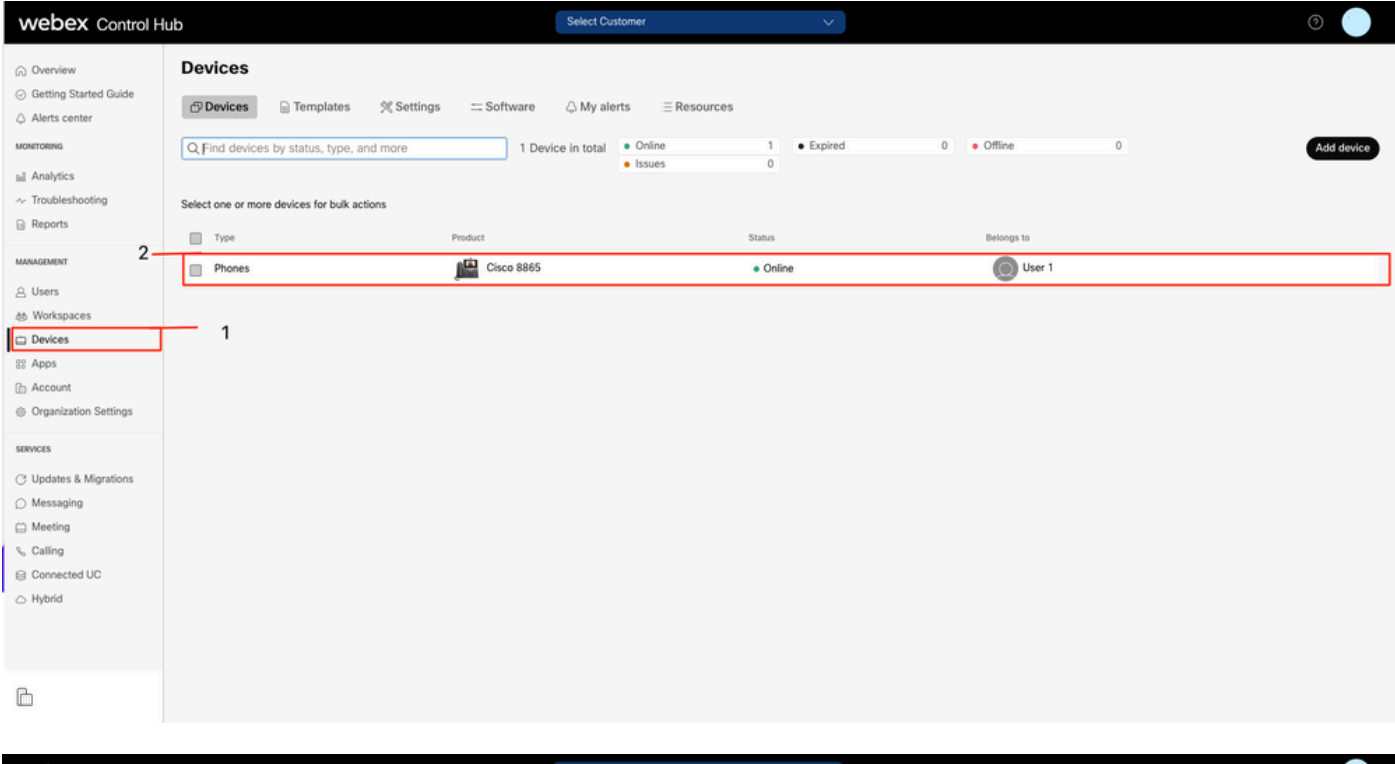

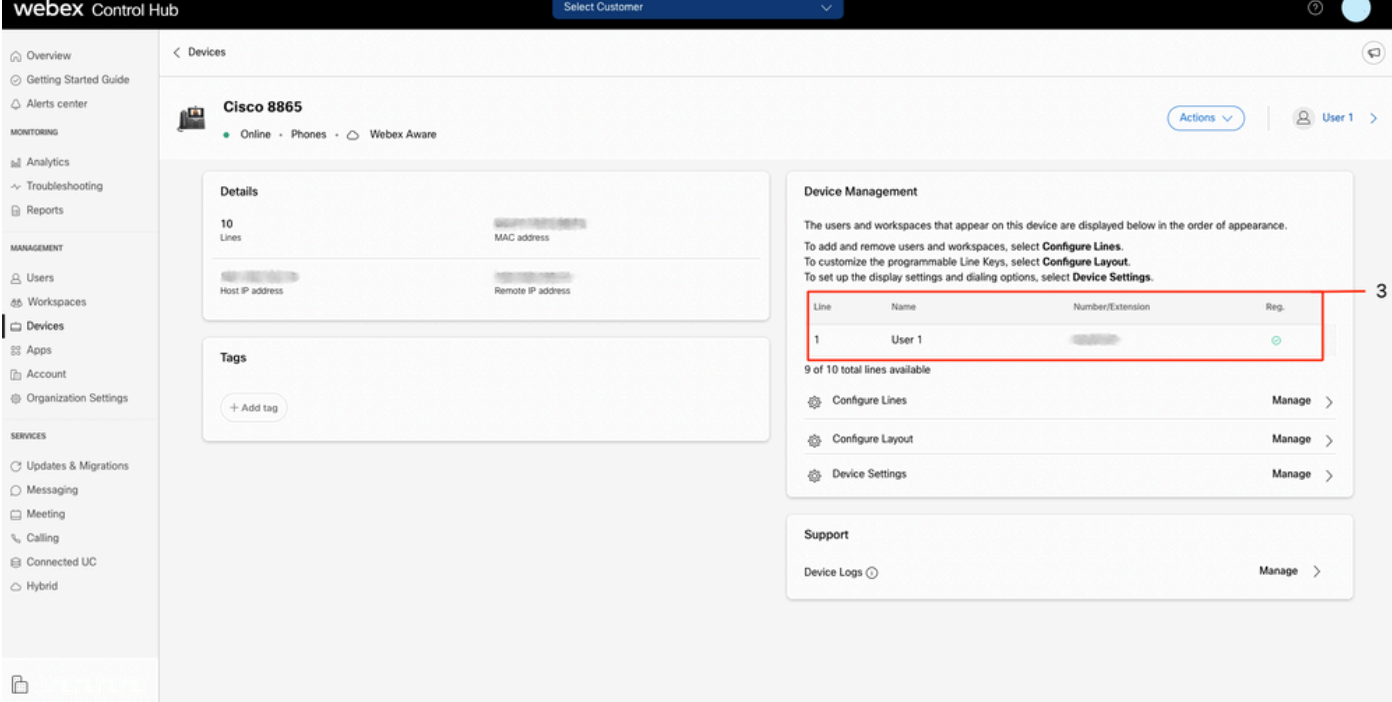

#### Webex Teams PC/Móvil

Móvil

Debe iniciar sesión y seleccionar Settings > Calling > Phones services. El estado debe ser Conectado.

PC

Debe iniciar sesión y seleccionar Settings >Phones services. El estado debe ser Conectado.

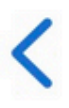

# **Phone Services**

# **ACCOUNT INFORMATION**

You are signed in to Webex Calling.

# PHONE SERVICE

# Connected

### Número principal asignado

Es obligatorio tener asignado el número principal.

- Paso 1. En Control Hub, seleccione Calling
- Paso 2. Seleccione la pestaña Ubicaciones
- Paso 3. Seleccione [Location-name]
- Paso 4. Asegúrese de tener un número asignado en la sección Número principal.

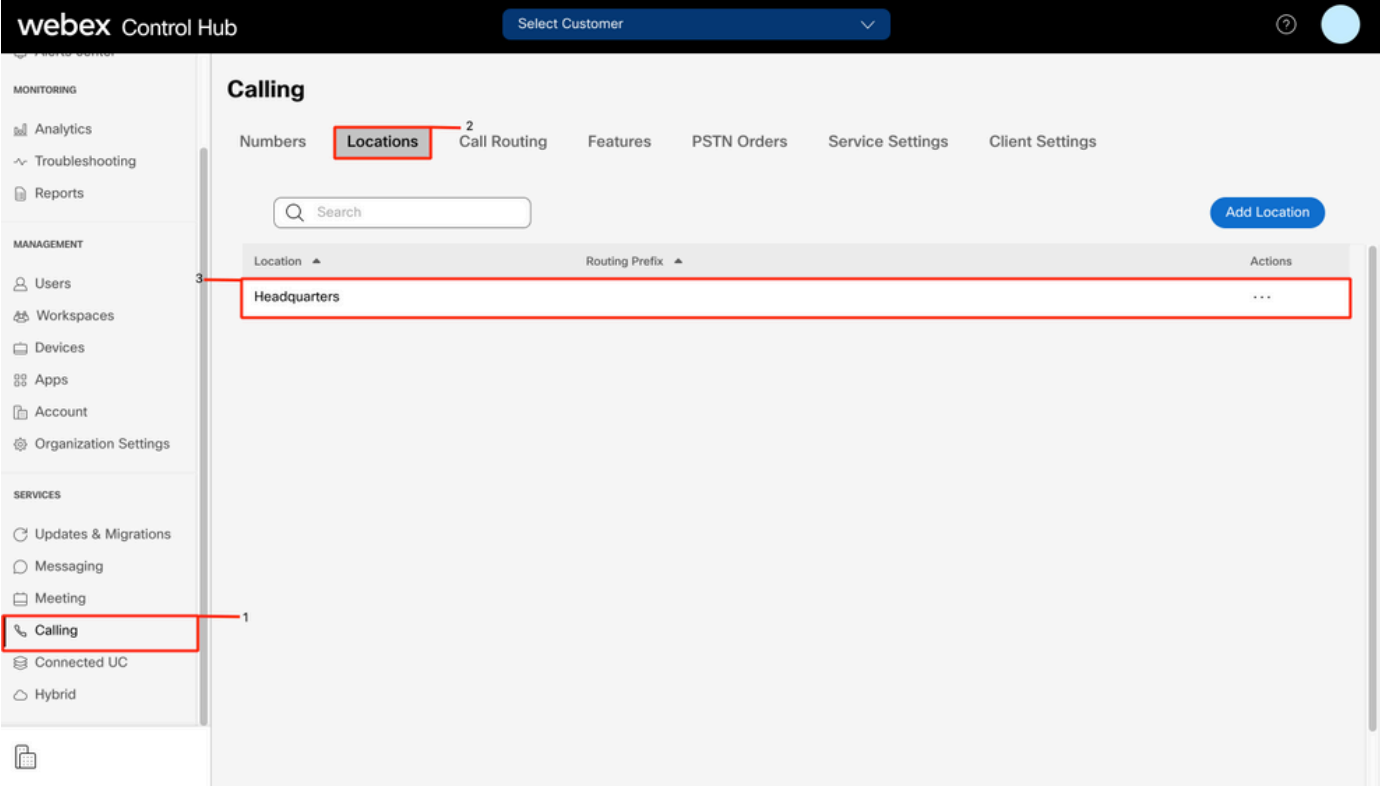

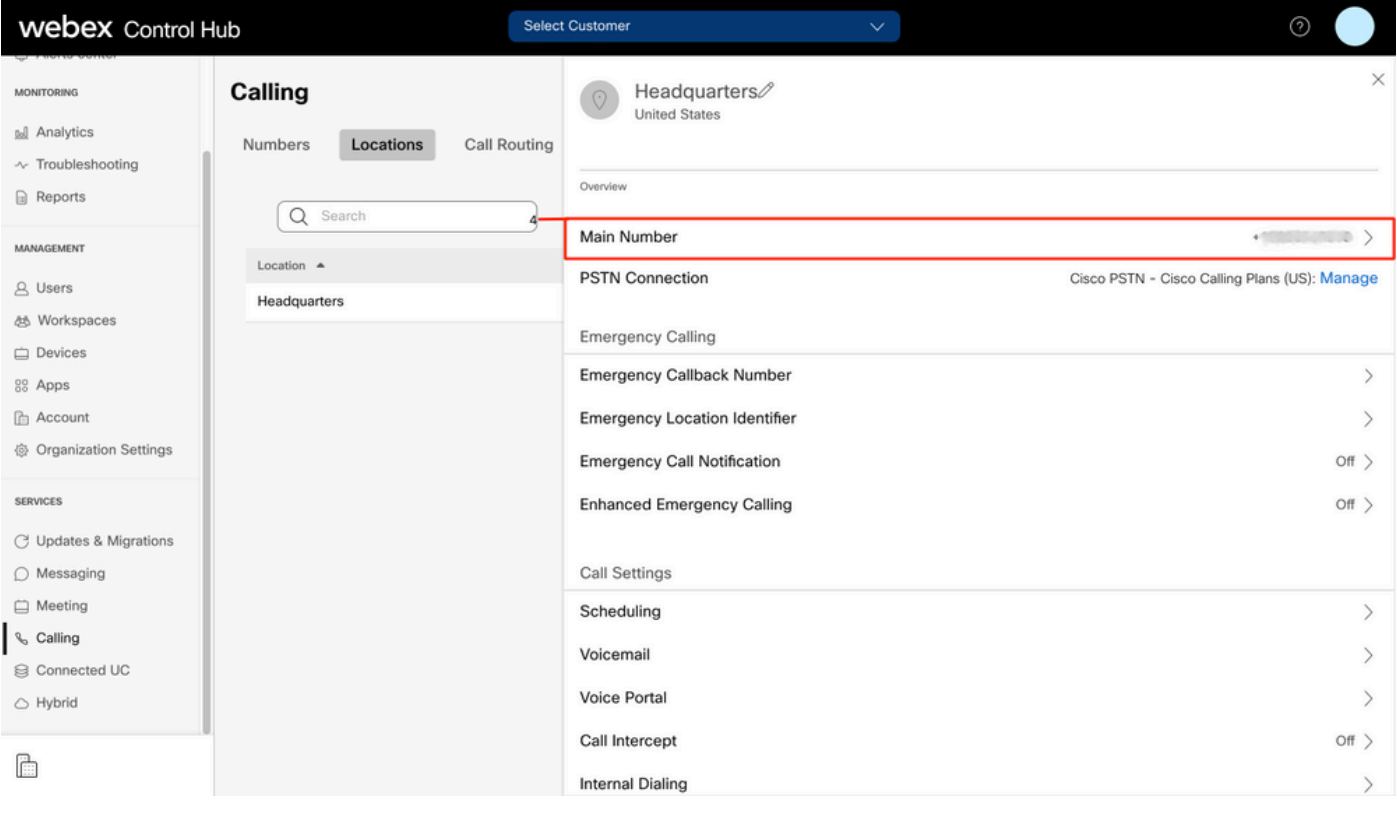

Nota: Si su Ubicación no tiene ningún Número principal asignado, aparece el mensaje de advertencia Usted no podrá realizar ni recibir llamadas hasta que se agregue este número.

#### Número activado y asignado

Es obligatorio tener el número activado y asignado a un usuario.

#### Paso 1. En Control Hub, seleccione Calling

#### Paso 2. Seleccione la pestaña Números

#### Paso 3. Seleccione [Your-number]

Verifique que el estado sea Activo y que esté Asignado a cualquier usuario.

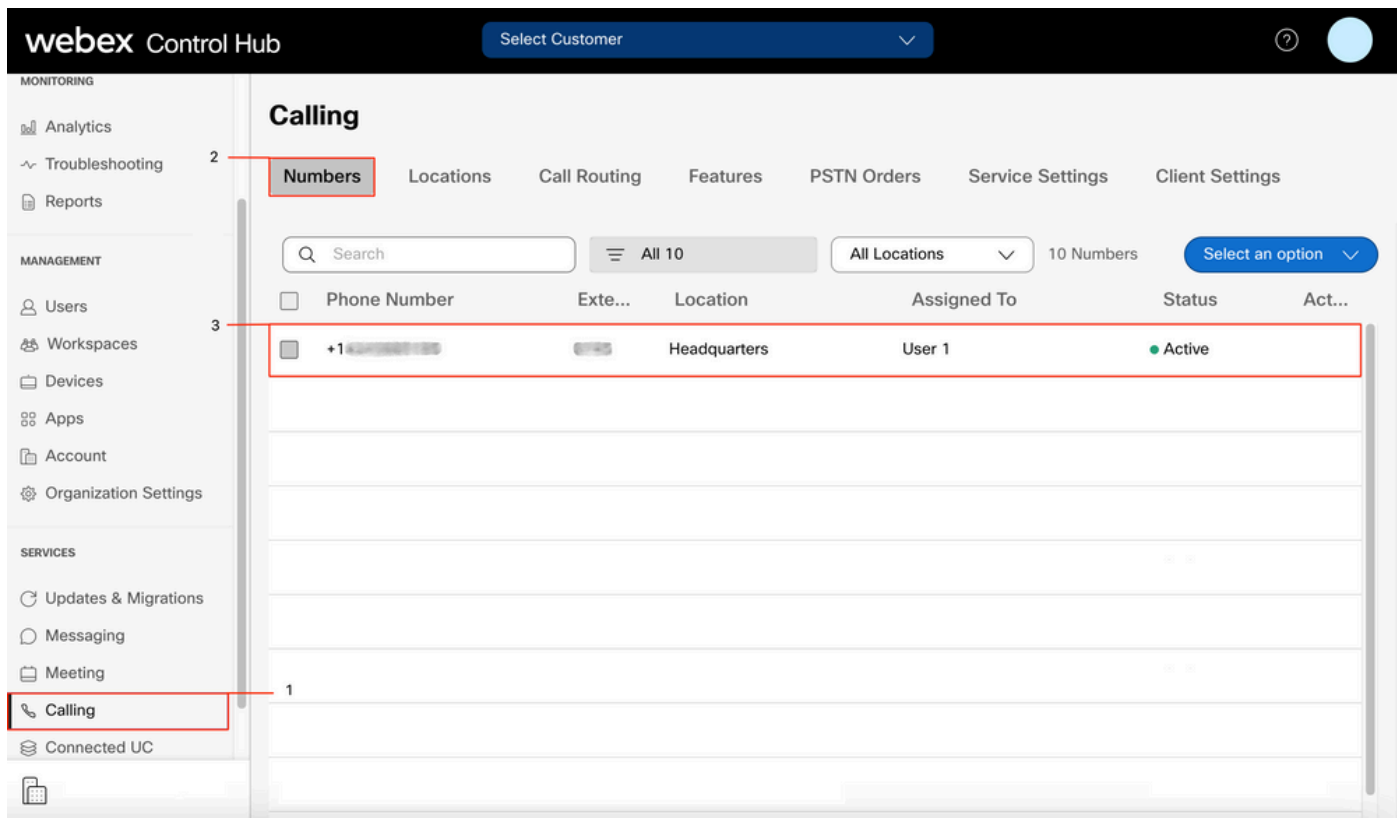

Nota: Si el usuario es sólo una extensión, el estado es No aplicable.

#### Configuración del desvío de llamadas

Compruebe que no ha activado el desvío de llamadas.

- Paso 1. En Control Hub, seleccione Users
- Paso 2. Seleccione [Su-usuario]
- Paso 3. Pestaña Seleccionar llamada
- Paso 4. Verifique que el desvío de llamadas esté desactivado

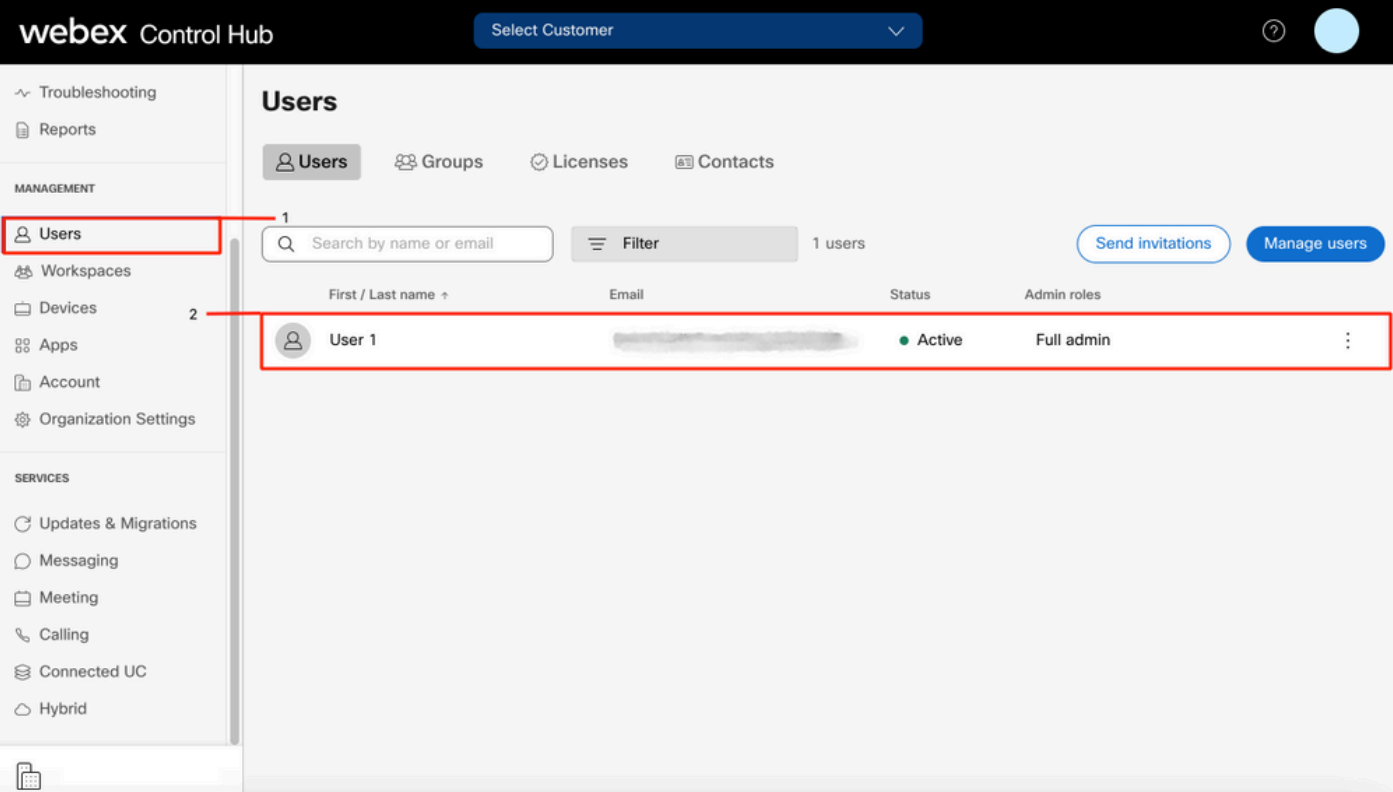

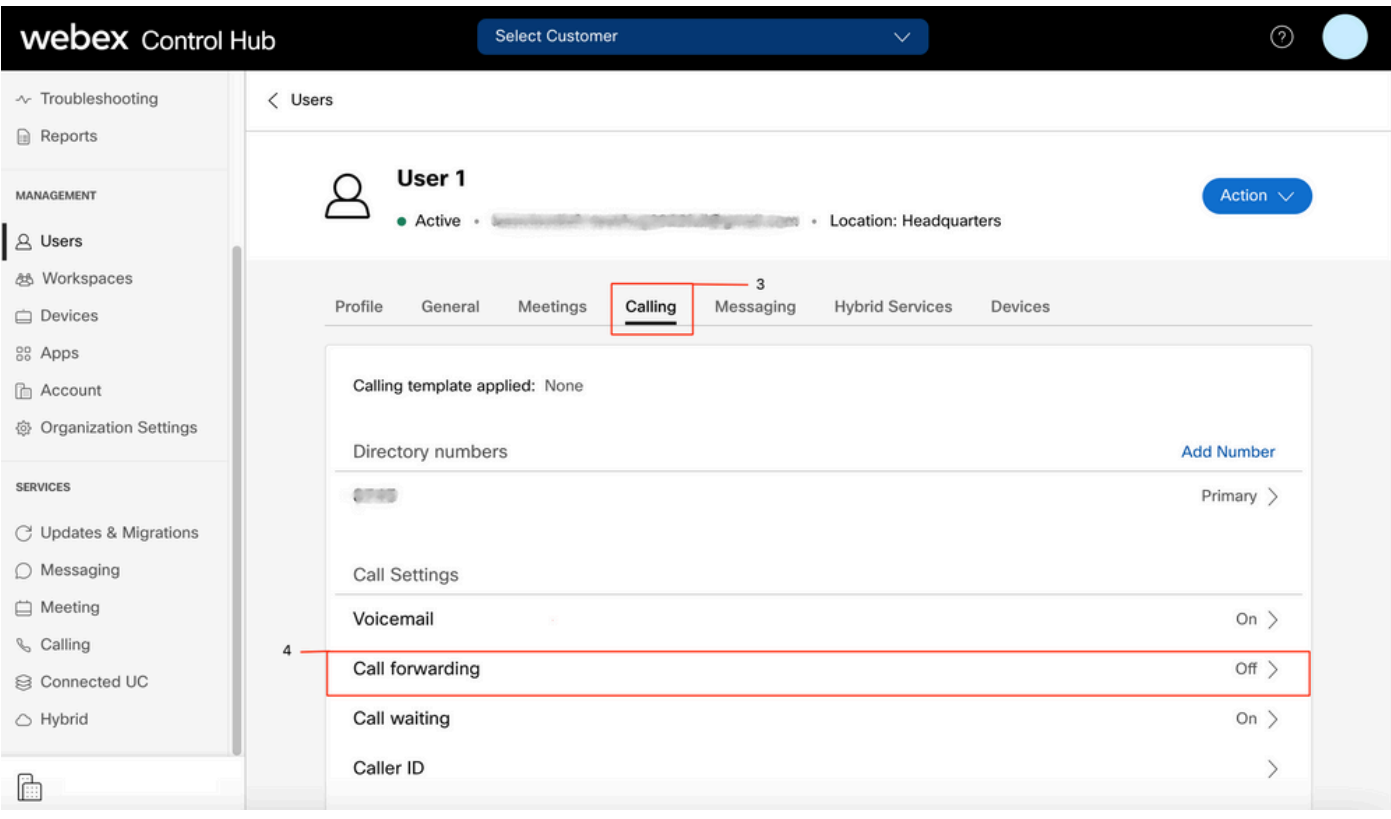

### Configuración de buzón de voz

Compruebe la configuración del buzón de voz relacionada con el usuario.

### Paso 1. En Control Hub, seleccione Users

- Paso 2. Seleccione [Su-usuario]
- Paso 3. Pestaña Seleccionar llamada

#### Paso 4. Seleccione Buzón de voz

Paso 5. Verifique que la casilla Todas las llamadas al correo de voz esté desactivada.

Paso 6. Verifique el número de timbres antes de reproducir la configuración del mensaje de "no answer".

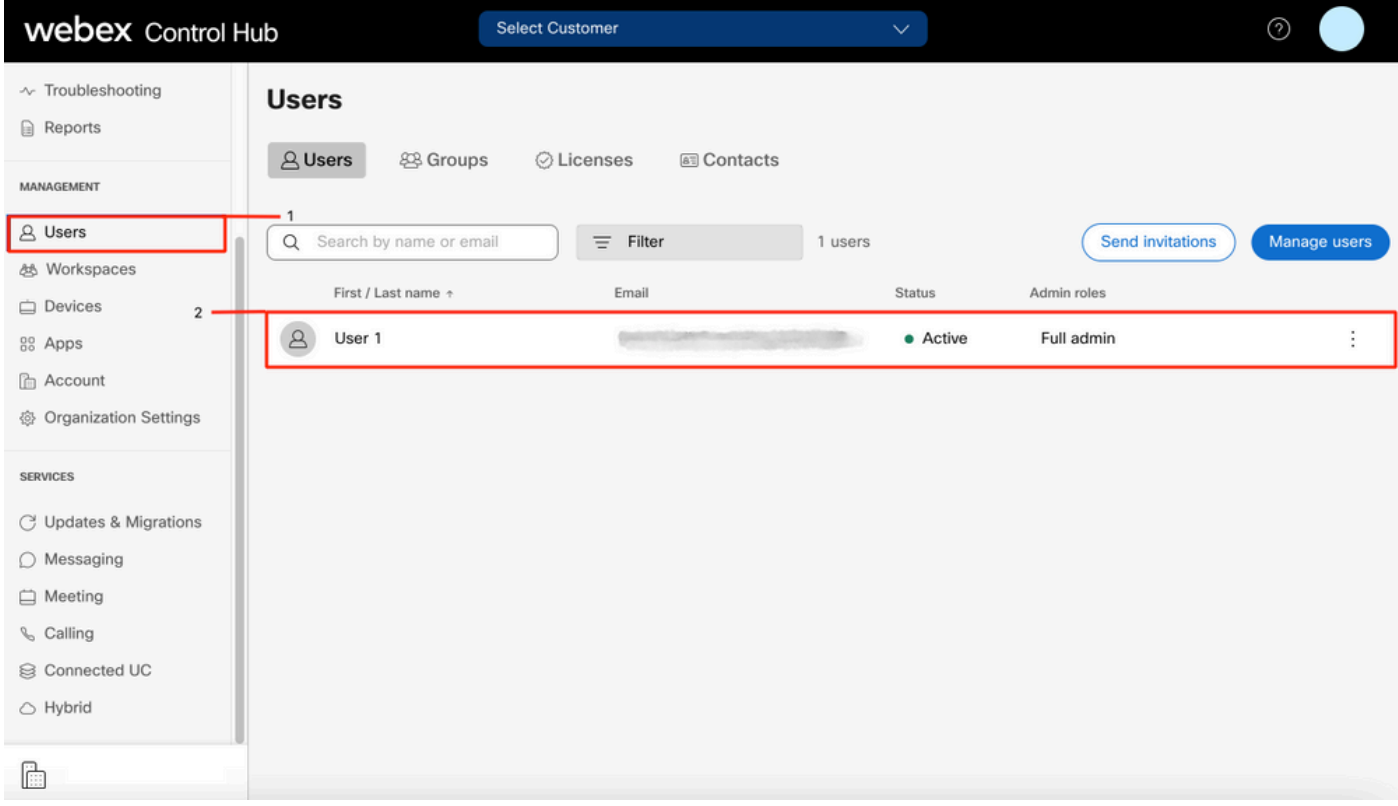

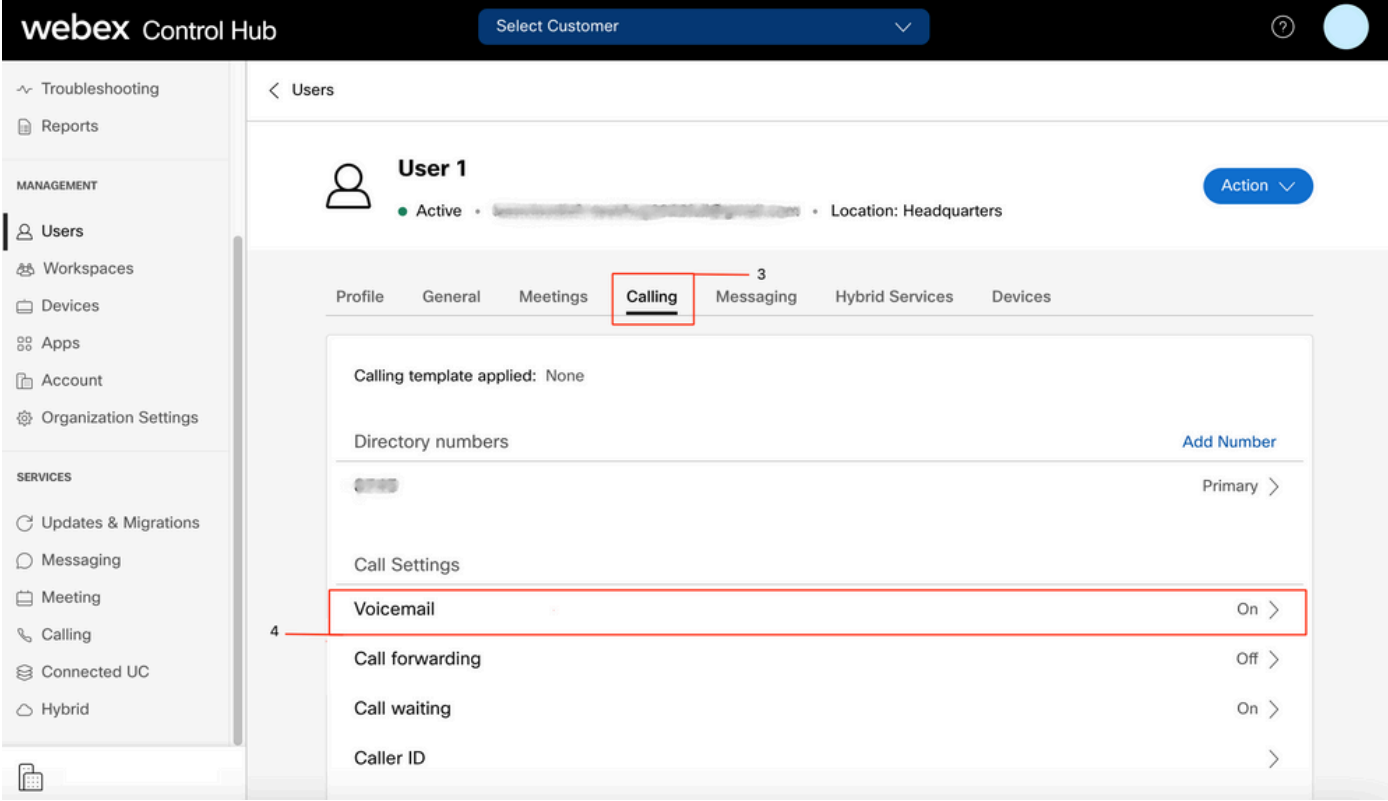

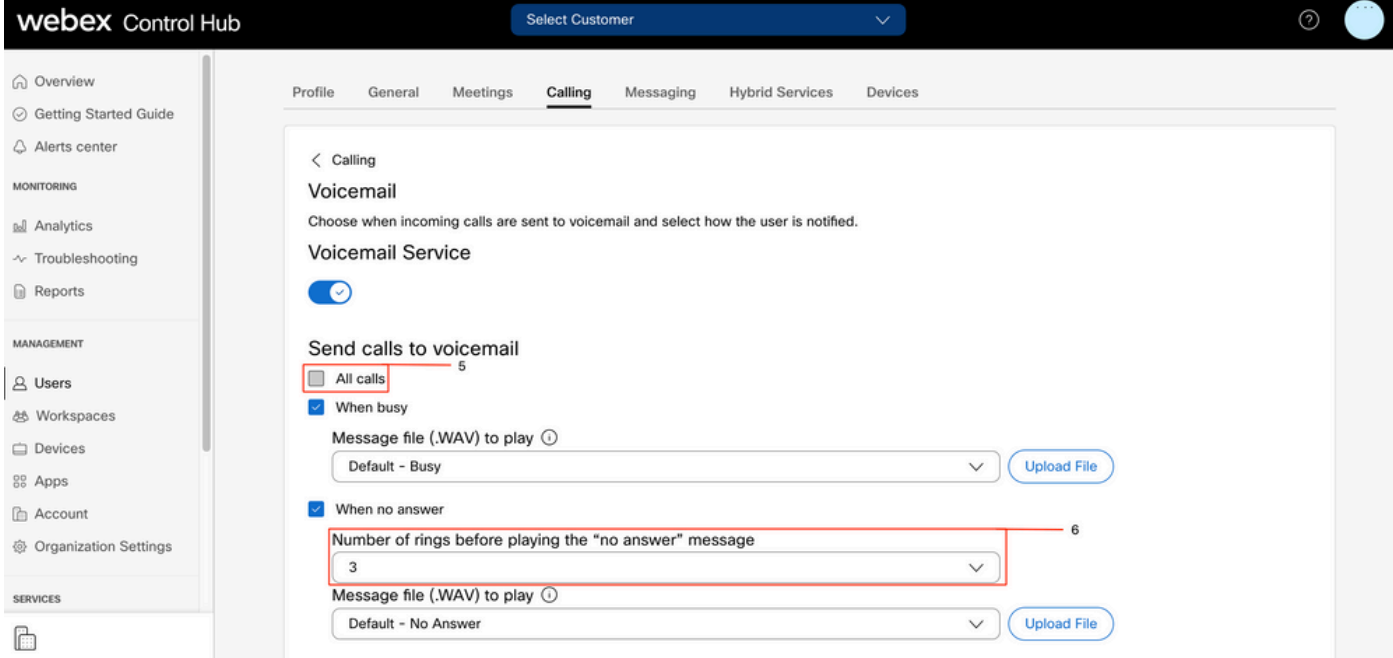

Nota: El valor mínimo de la sección Número de timbres antes de reproducir el mensaje de "sin respuesta" en el Centro de control es 2. En CUP, Configuración de llamadas > Llamadas entrantes > Desvío de llamadas > Sin respuesta > Número de timbres antes del reenvío, el valor mínimo es 0. Asegúrese de comprobar esta configuración en ambos portales.

#### Planes de marcación entrante

Revise la configuración de los planes entrantes.

- Paso 1. En Control Hub, seleccione Users
- Paso 2. Seleccione [Su-usuario]
- Paso 3. Pestaña Seleccionar llamada
- Paso 4. Seleccione Configuración avanzada de llamadas
- Paso 5. Seleccione Permisos entrantes y salientes
- Paso 6. Seleccione Llamadas entrantes
- Paso 7. Validar que la alternancia esté inhabilitada

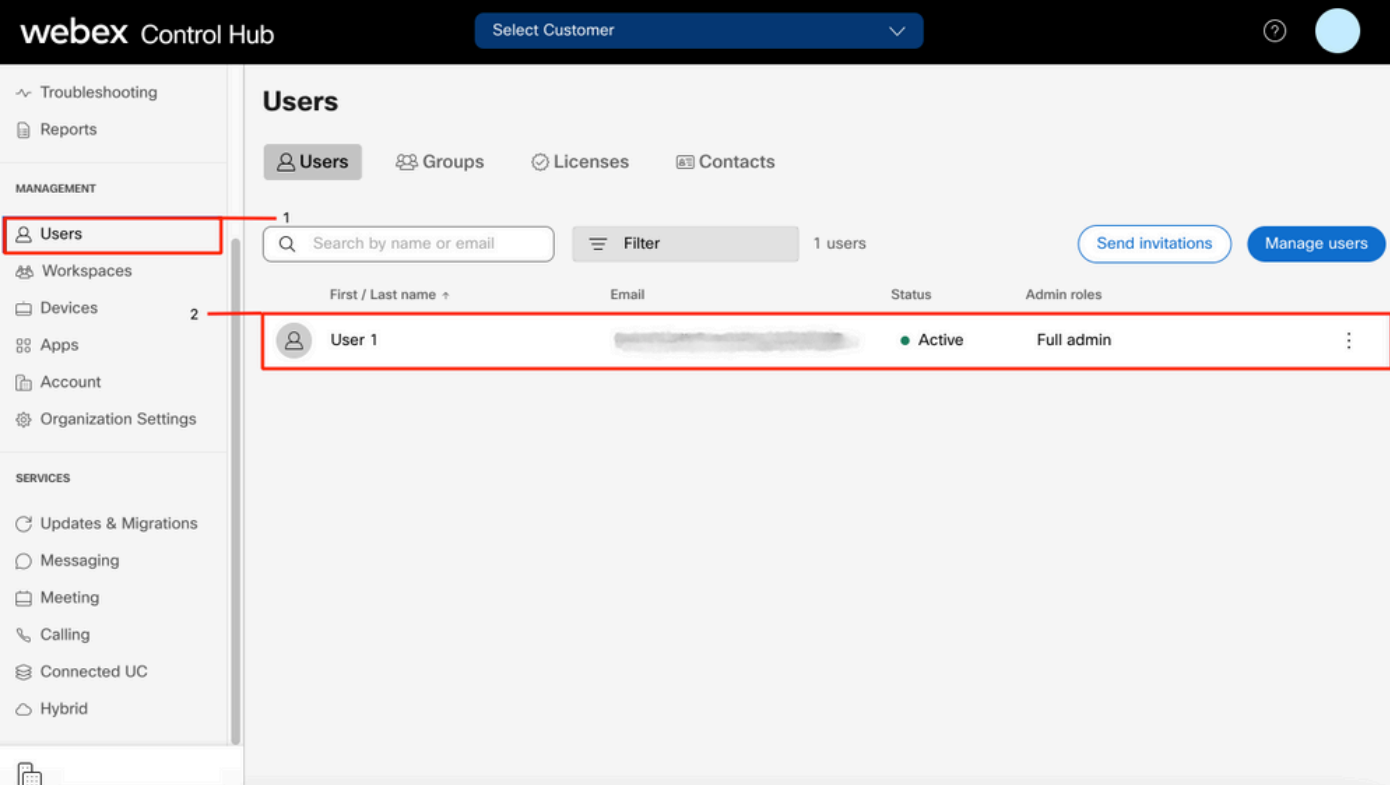

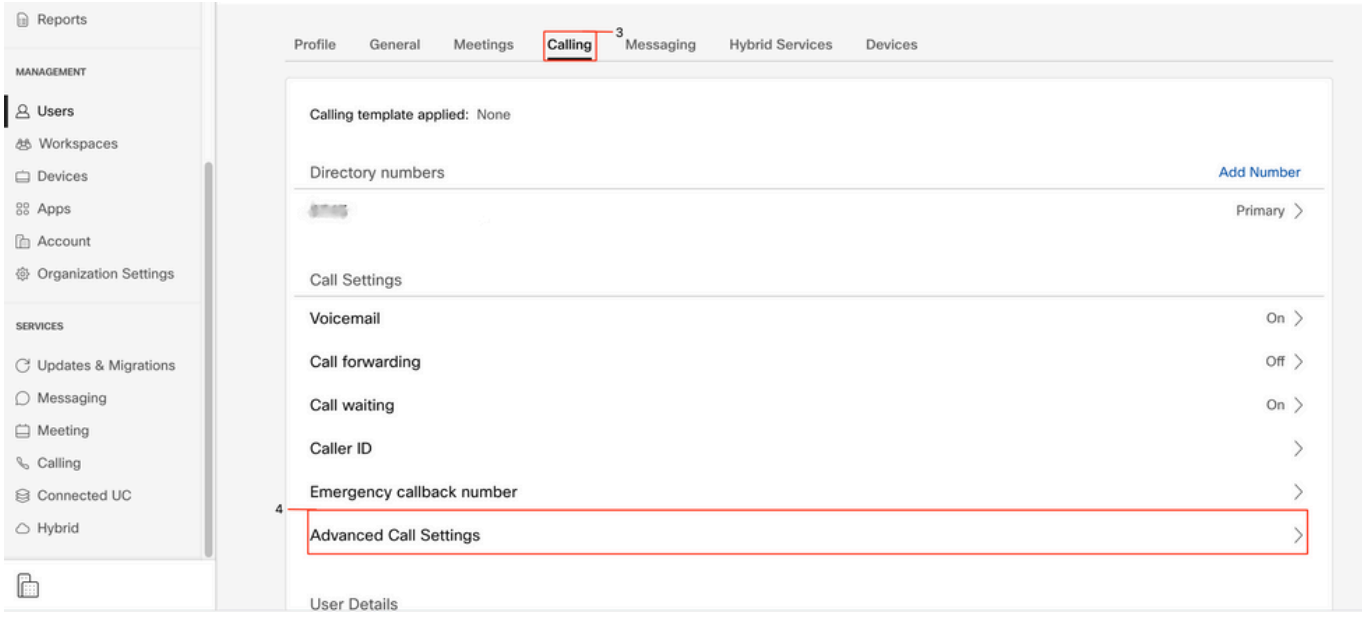

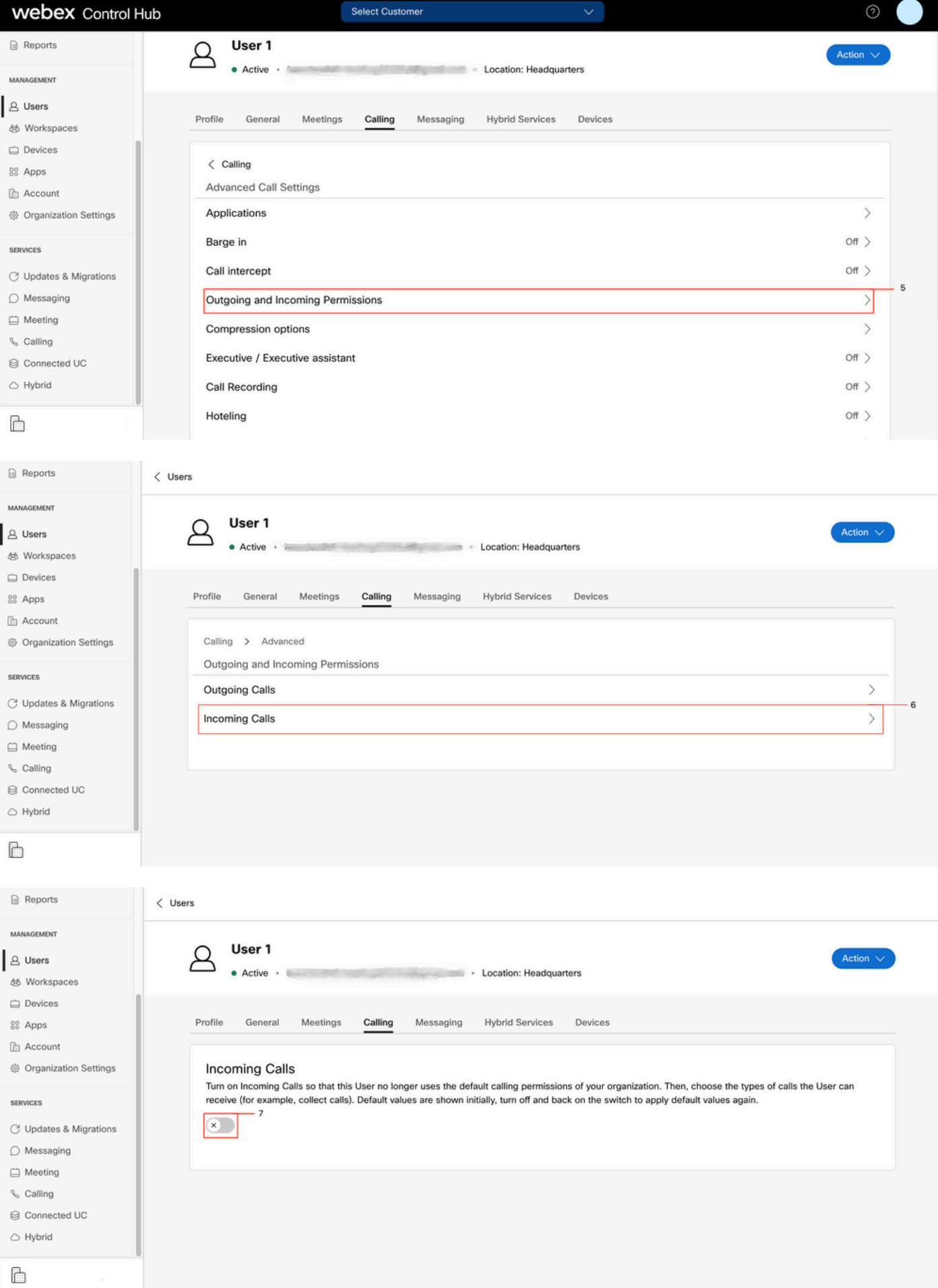

Intercepción de llamada

Revise la configuración de intercepción de llamadas.

#### Paso 1. En Control Hub, seleccione Users

- Paso 2. Seleccione [Su-usuario]
- Paso 3. Pestaña Seleccionar llamada

#### Paso 4. Seleccione Configuración avanzada de llamadas

#### Paso 5. Verifique que Call Intercept esté desactivado

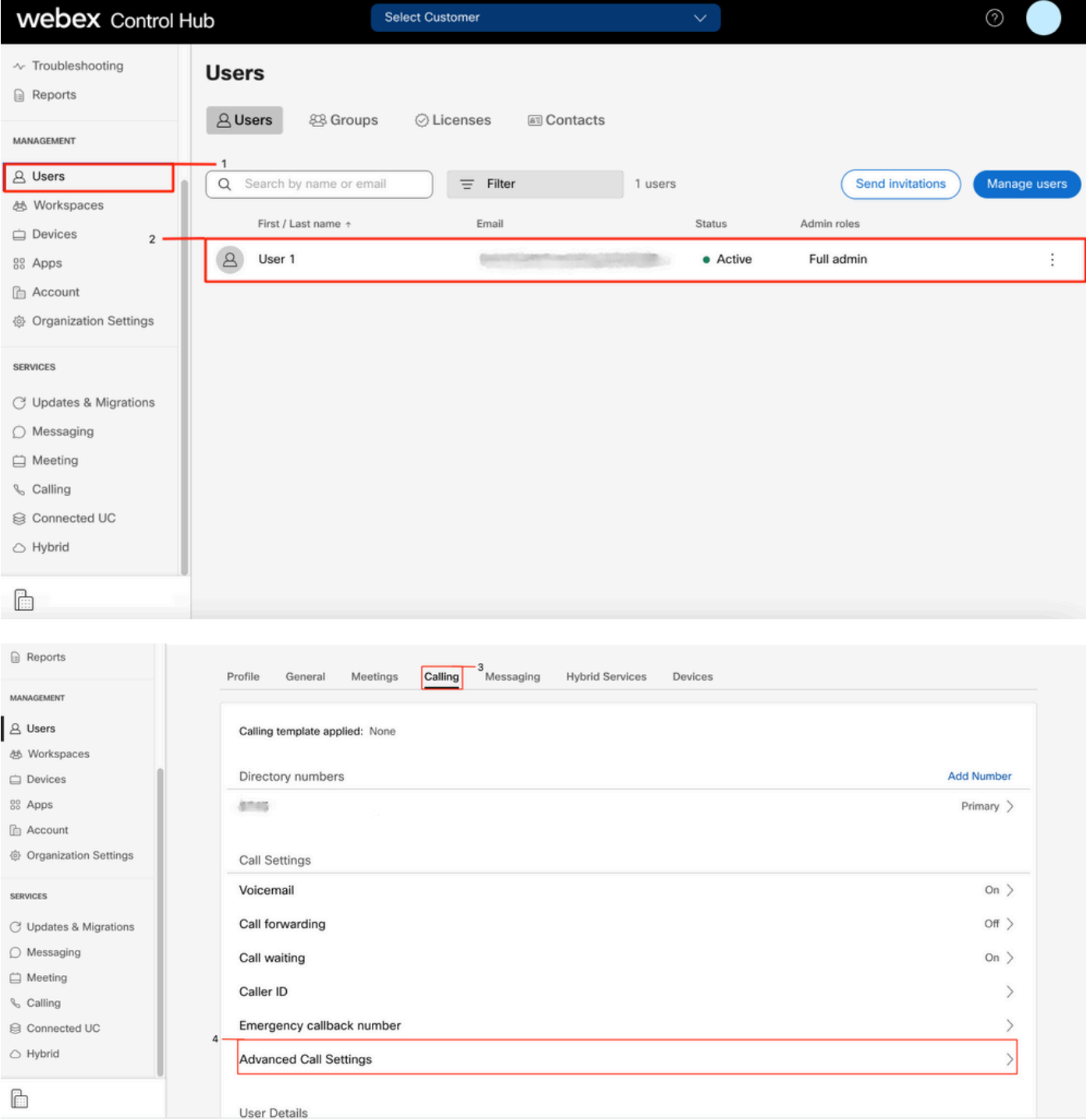

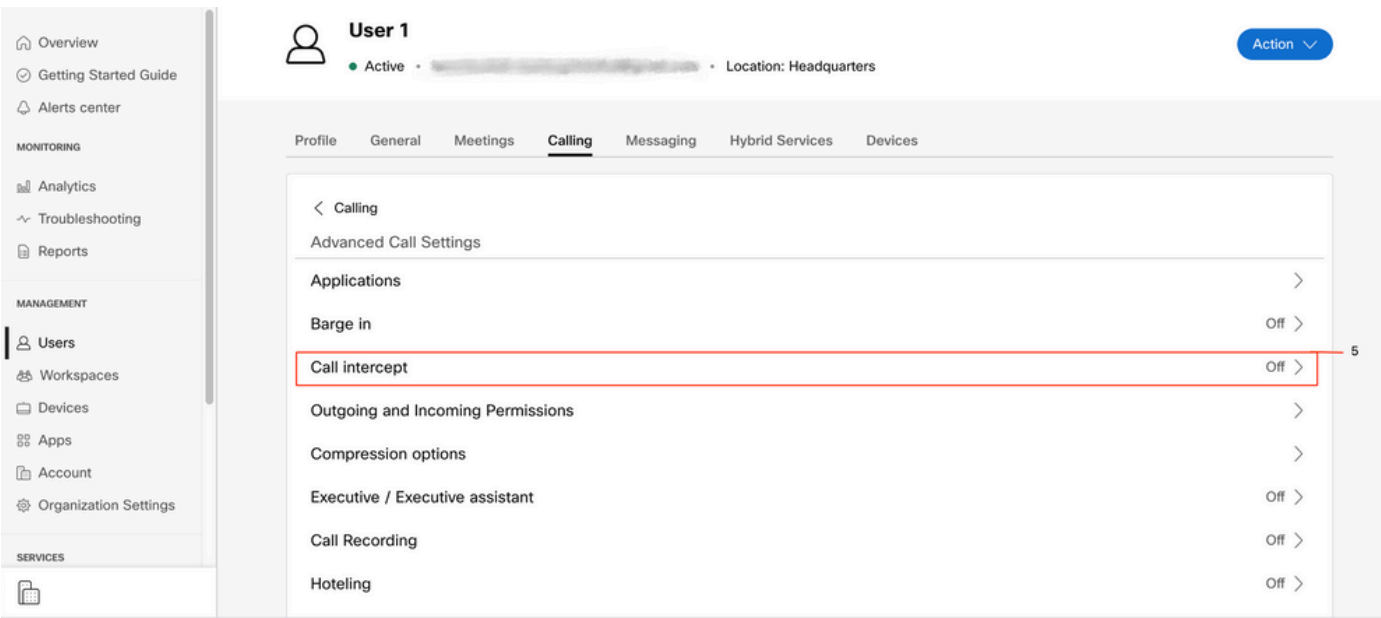

### Configuración de Single Number Reach (Office Anywhere)

Asegúrese de que Single Number Reach (oficina en cualquier lugar) esté deshabilitado.

#### Paso 1. En CUP, seleccione Configuración de llamada

#### Paso 2. Seleccione Llamadas entrantes

Paso 3. Verifique que la opción Single Number Reach (Office Anywhere) esté deshabilitada.

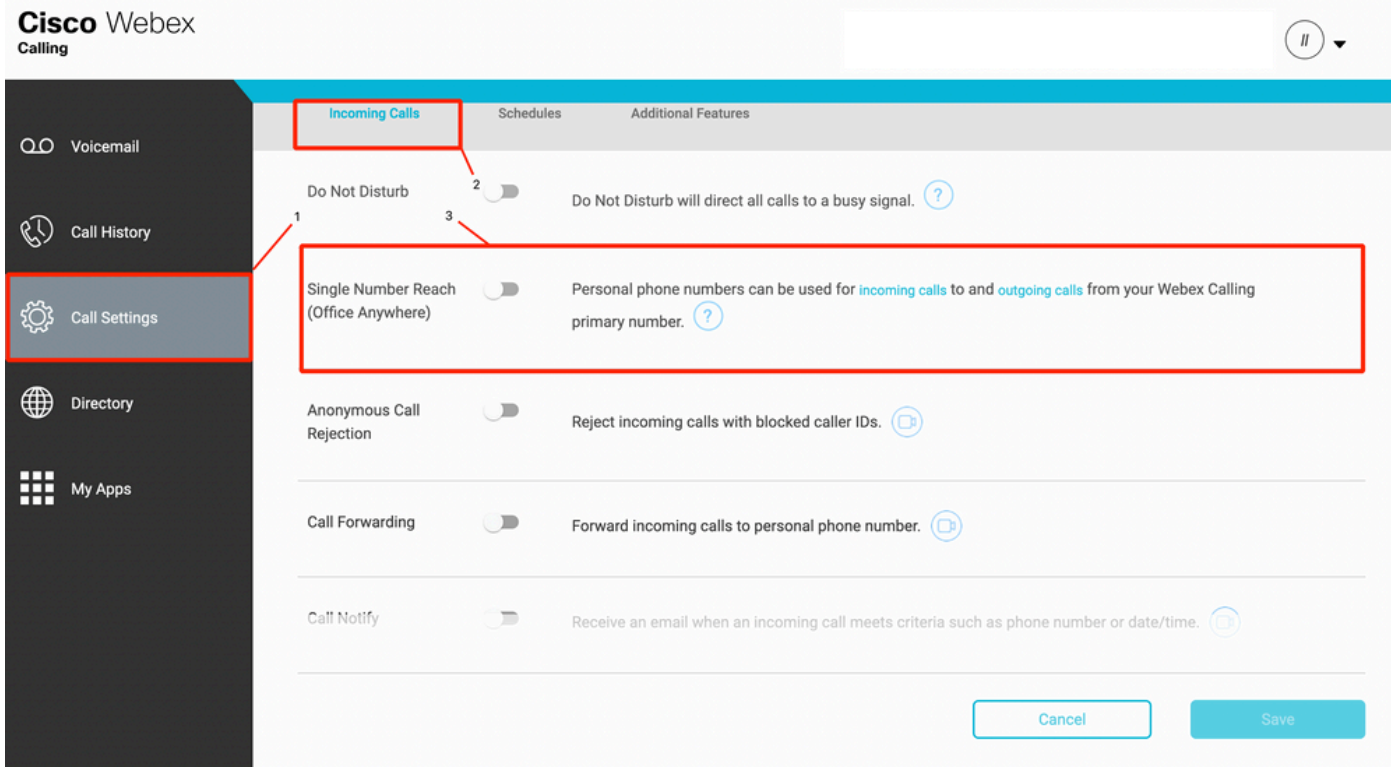

### Configuración de no molestar (DND)

Asegúrese de que NoMlsta está desactivado.

#### Paso 1. En CUP, seleccione Configuración de llamada

#### Paso 2. Seleccione Llamadas entrantes

Paso 3. Verifique que el botón No molestar esté inhabilitado.

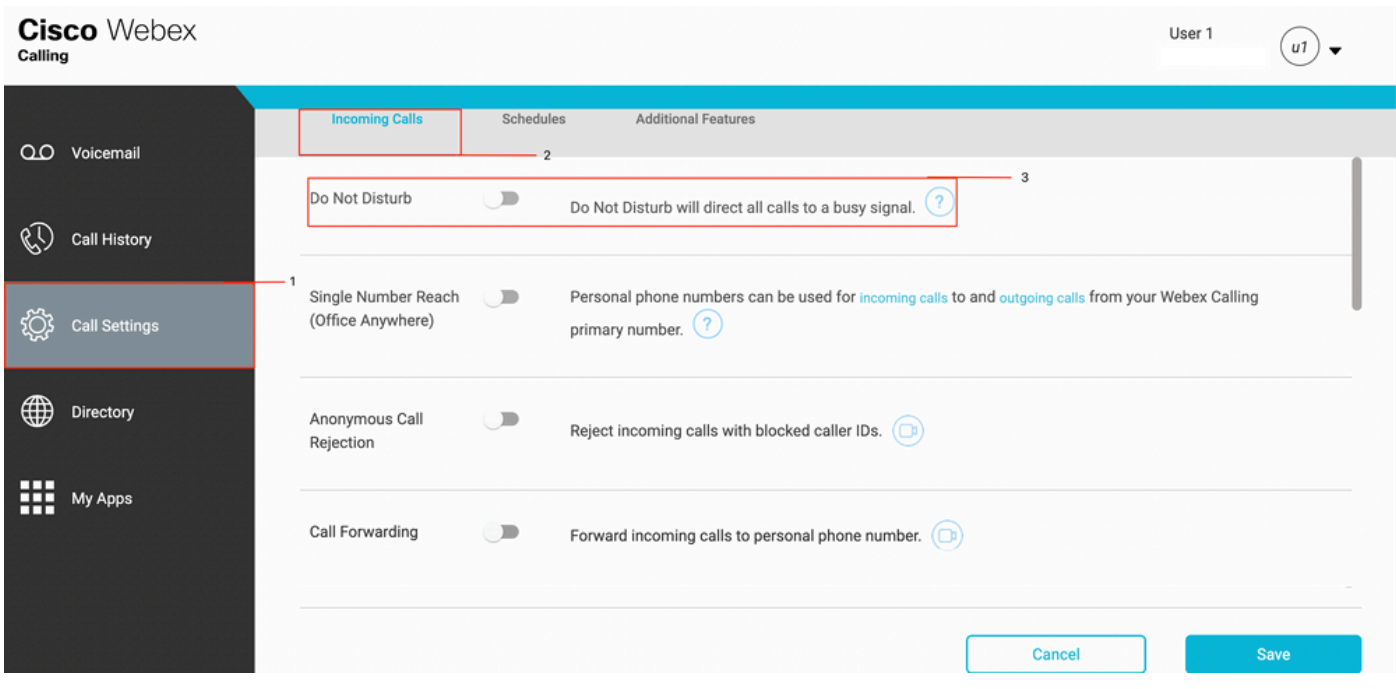

# ¿Qué sigue?

Después de revisar estas configuraciones, si tiene algún problema, abra un caso con el TAC.

Debe agregar esta información:

- Su ID de organización
- Número específico con el problema
- Síntoma específico experimentado: grabación rápida, ocupada, específica, etc.
- Proporcione un ejemplo de llamada: persona que llama, destinatario, marca de tiempo, con ●su zona horaria actual.